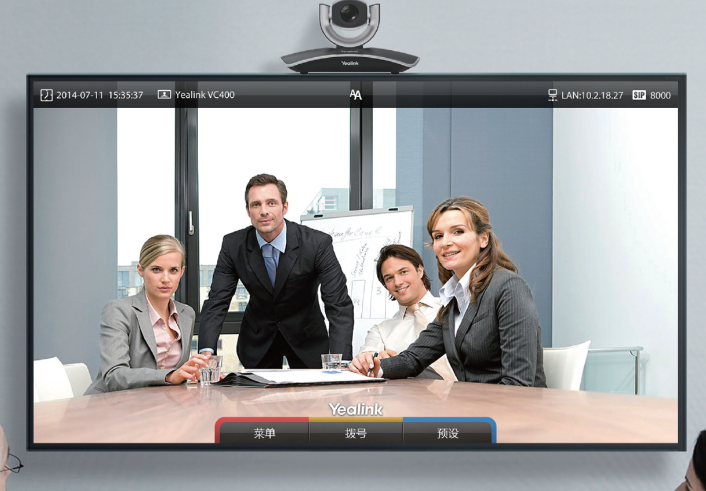

# 圆厦门亿联网络技术股份有限公司 Yealink VC400视频会议系统快速入门指南

 $V20.1$ 

适用于30.20.0.1及之后的版本

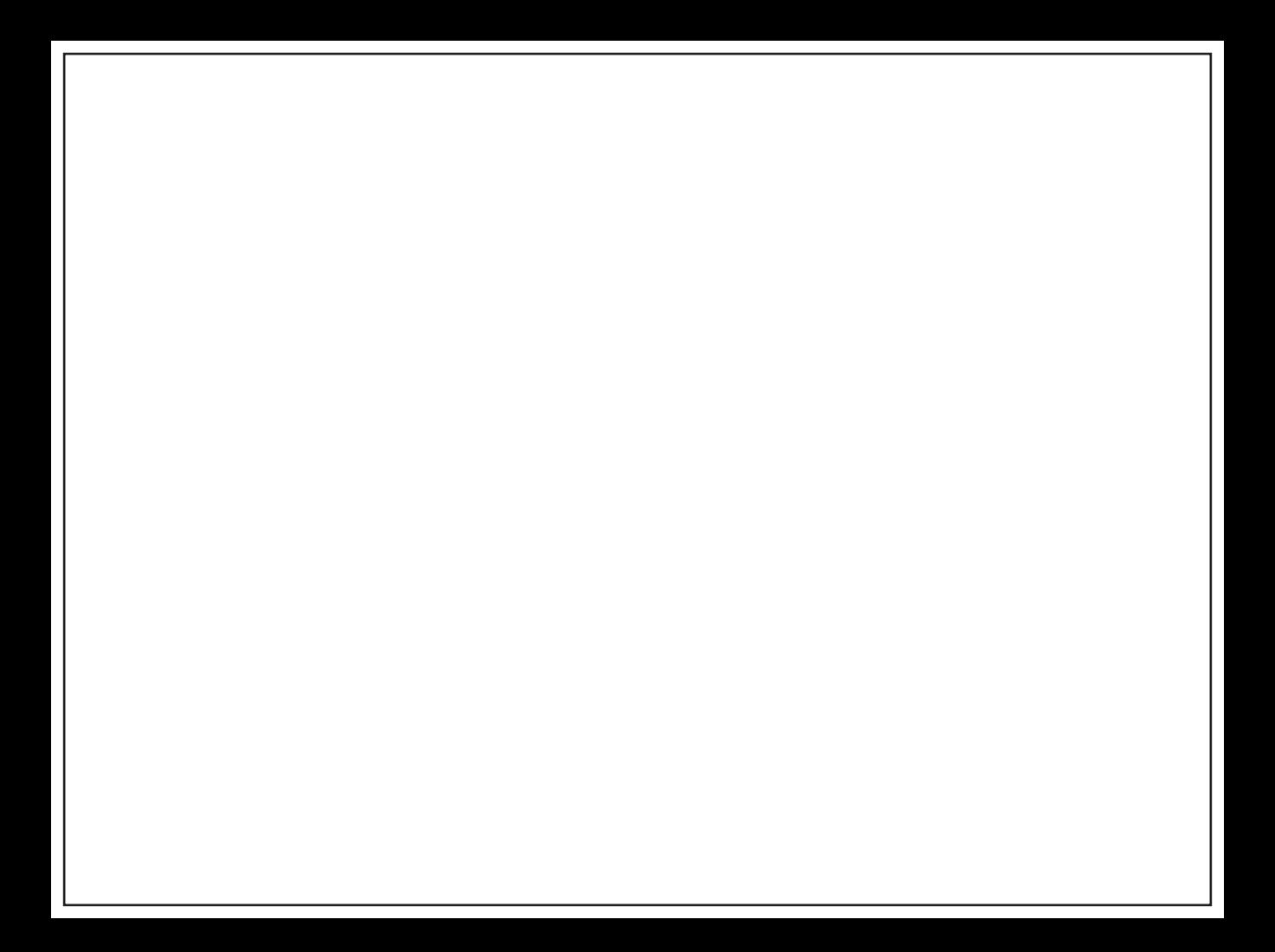

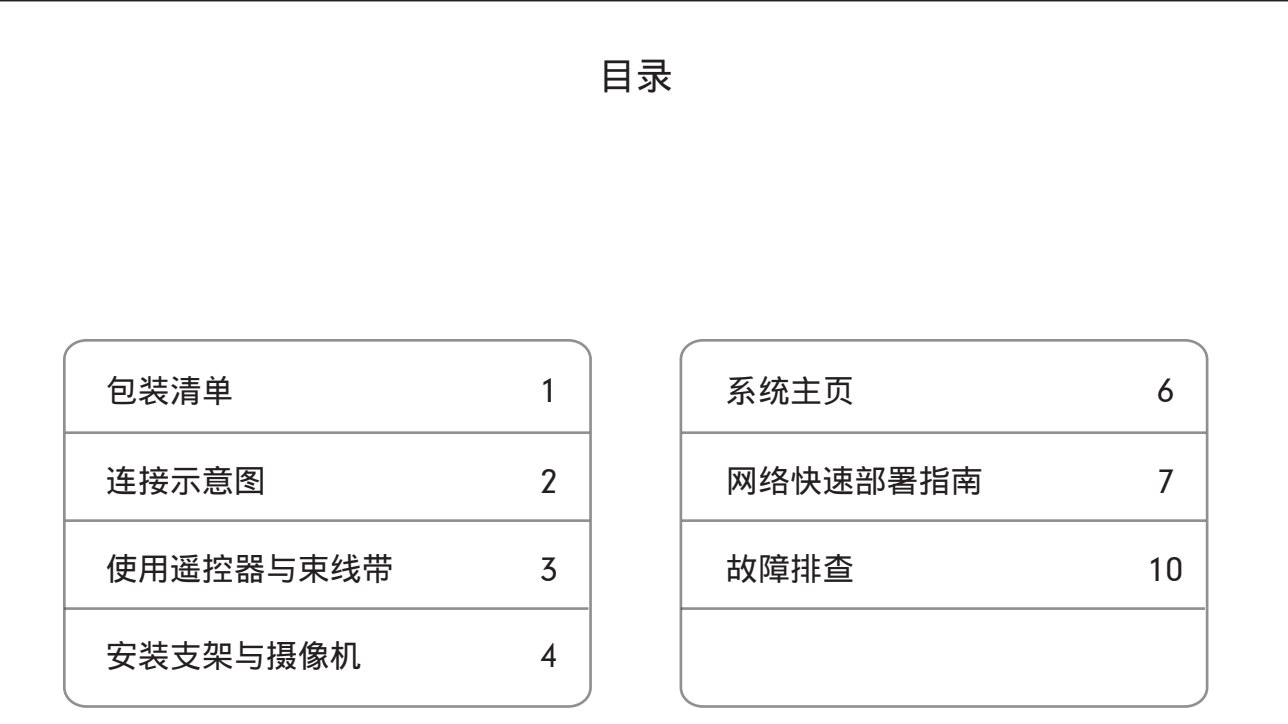

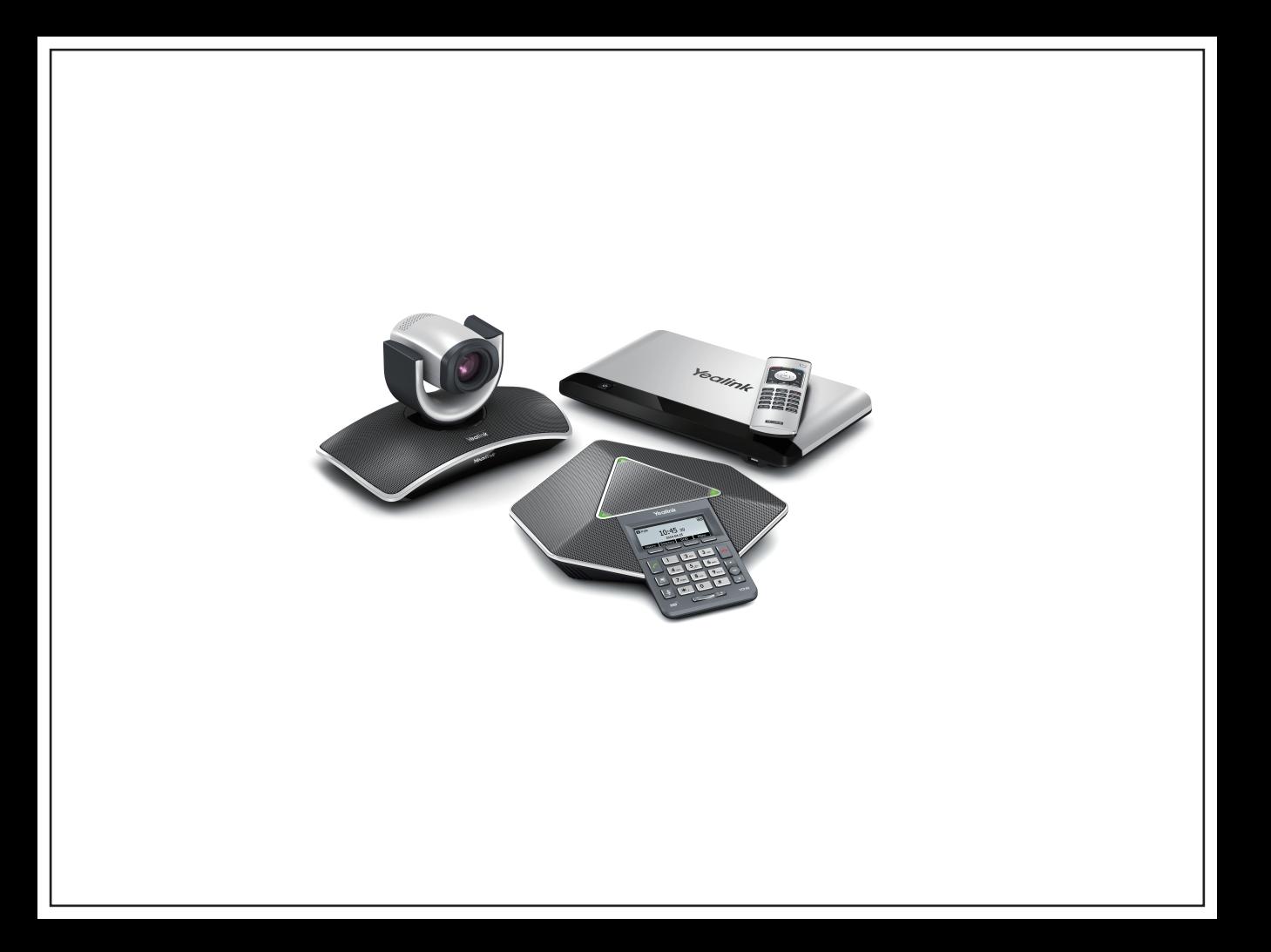

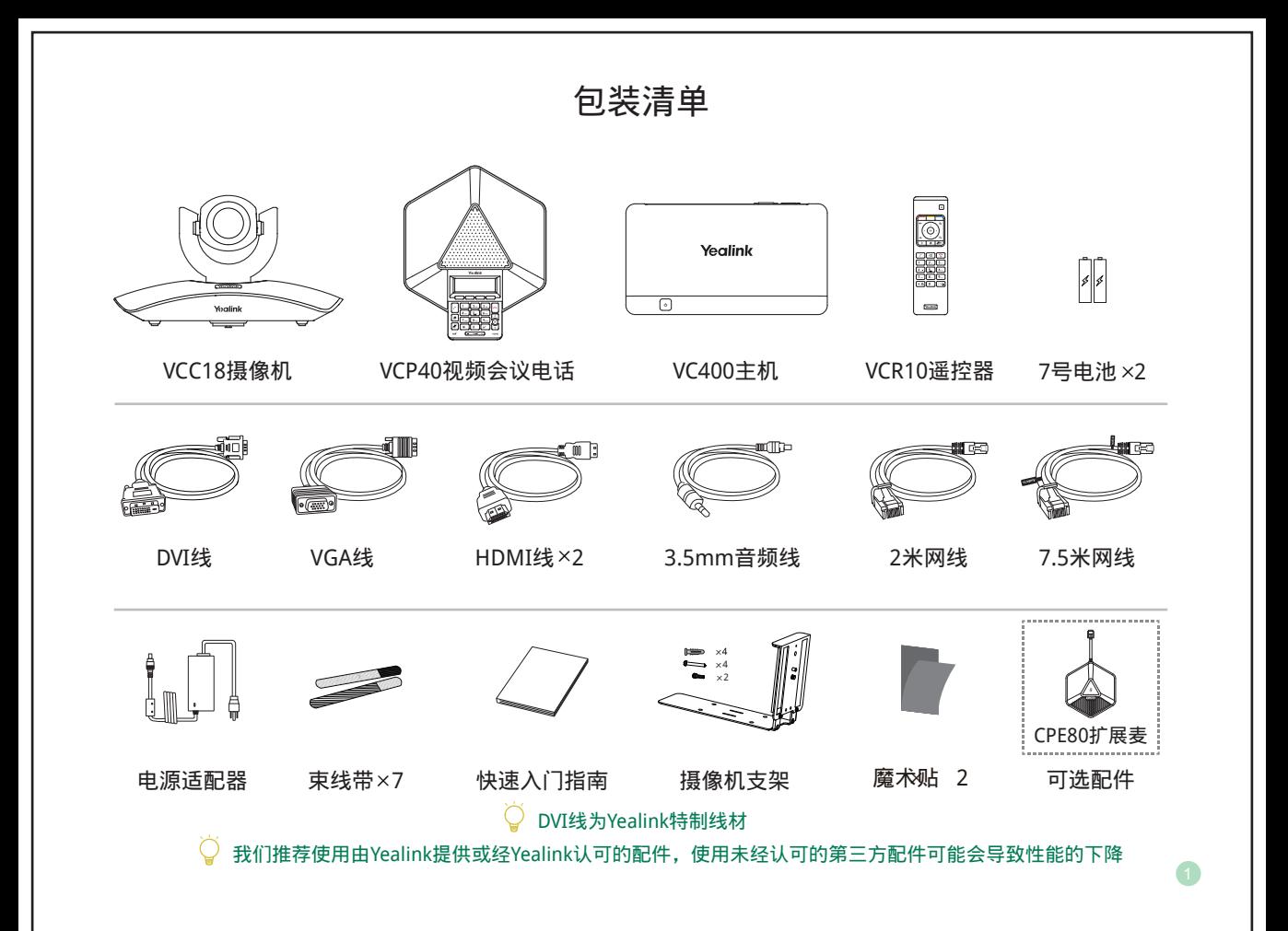

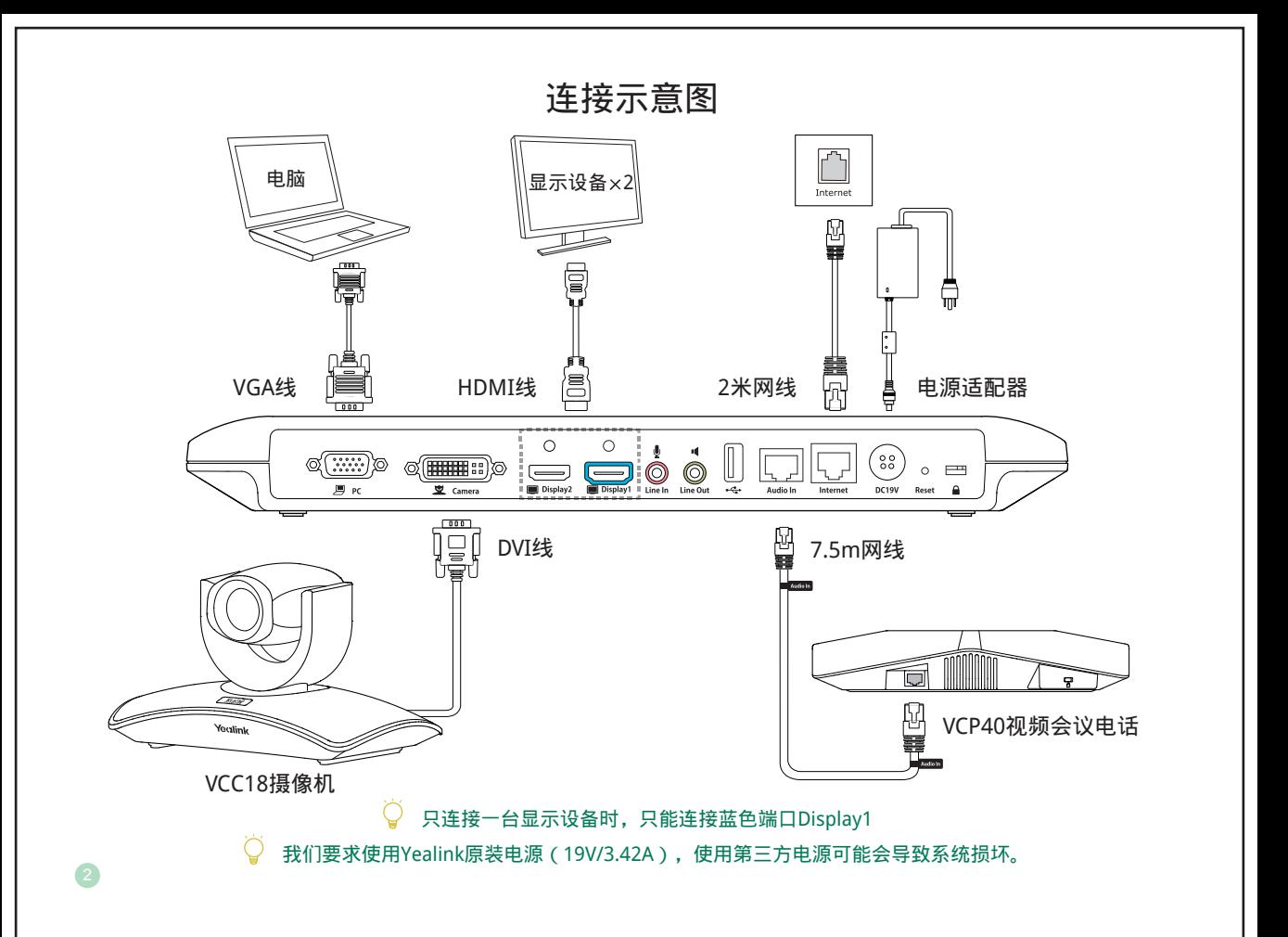

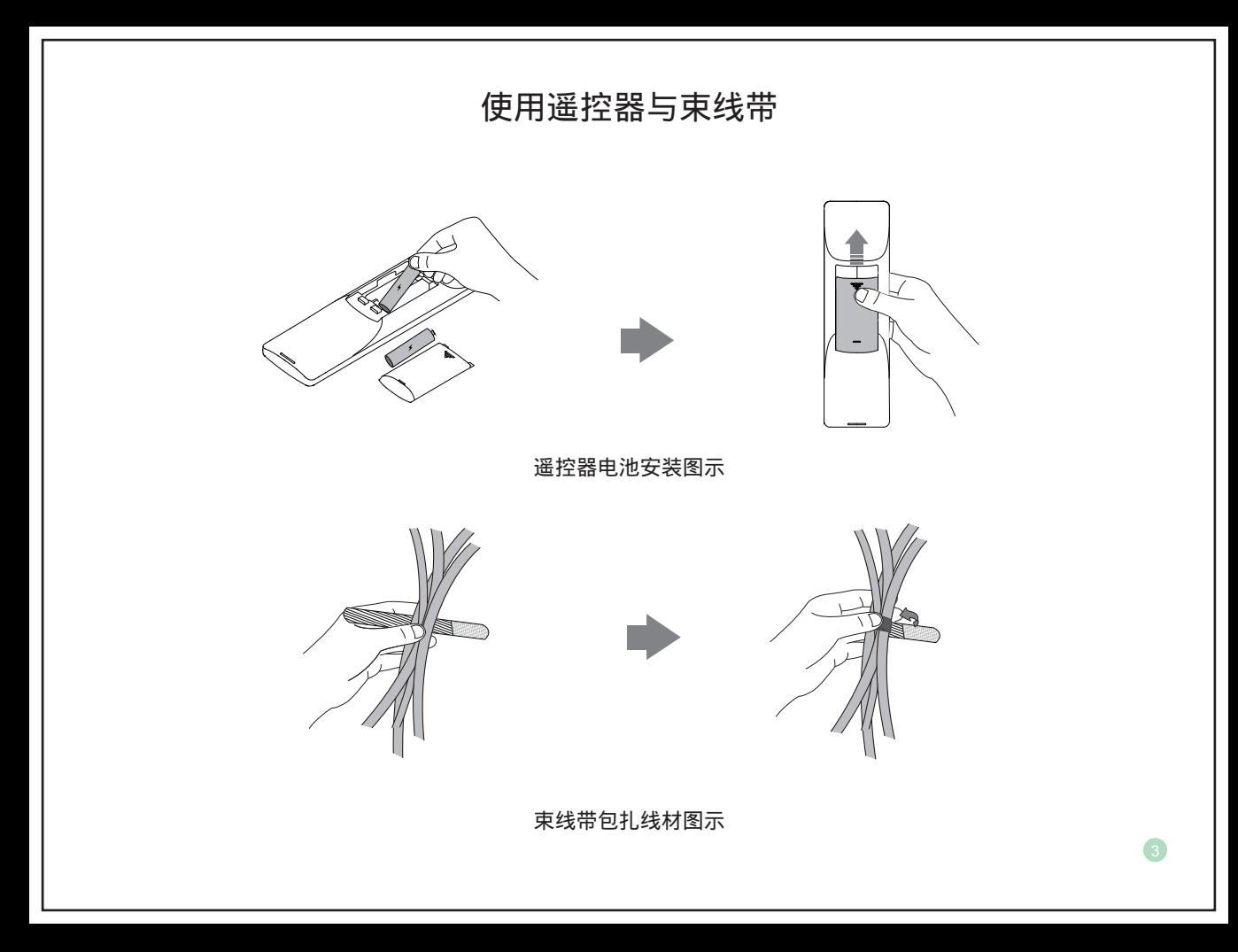

# 安装支架与摄像机

挂装模式

当电视厚度范围为35-120mm时,建议采用如下安装模式

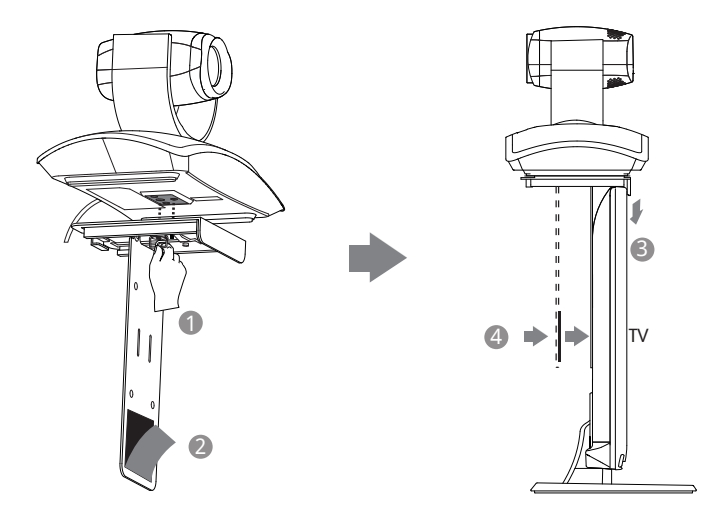

挂装步骤:❶ 锁住摄像机 ❷ 撕掉魔术贴上的胶纸 ( 魔术贴为一次性的; 粘贴前注意清洁电视背后; 粘贴后按压魔术贴 保证其平整)❸ 挂上支架 ❹ 调整支架板

请确保支架和电视背面完全紧贴

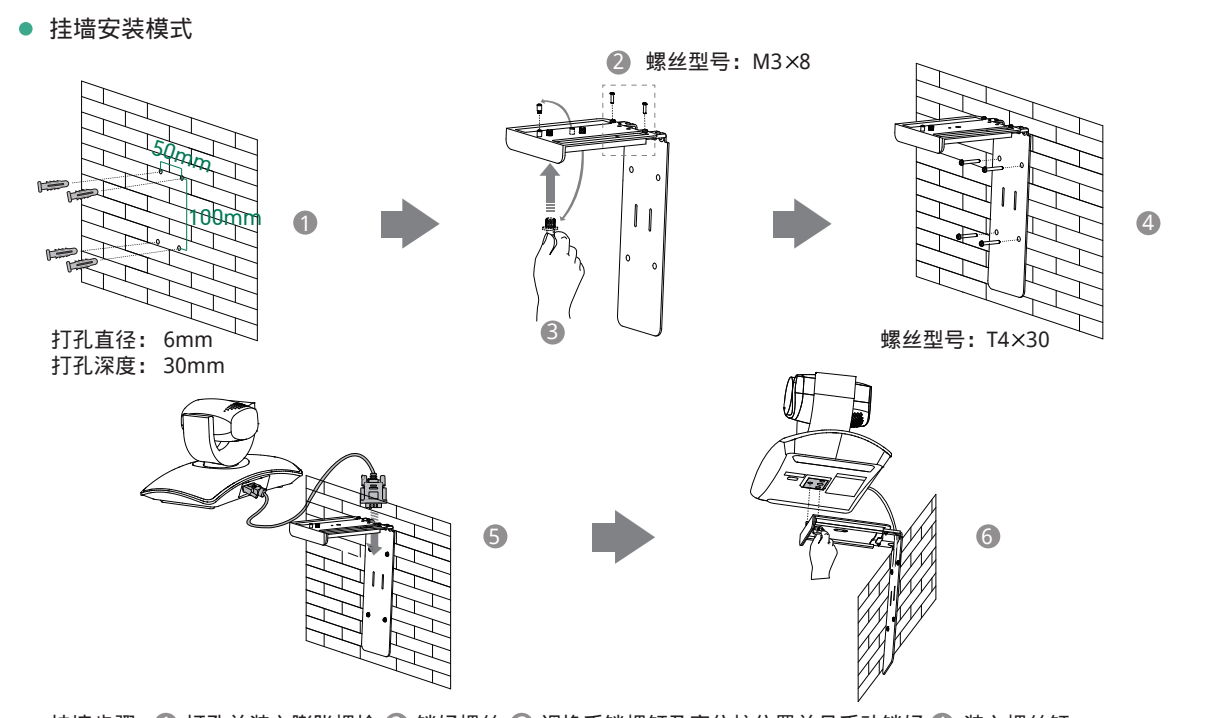

挂墙步骤: ① 打孔并装入膨胀螺栓 ② 锁好螺丝 ③ 调换手锁螺钉及定位柱位置并且手动锁好 ⑷ 装入螺丝钉 连接DVI线 锁住摄像机 6 5

> Õ 摄像机安装高度建议范围1.5m-1.8m

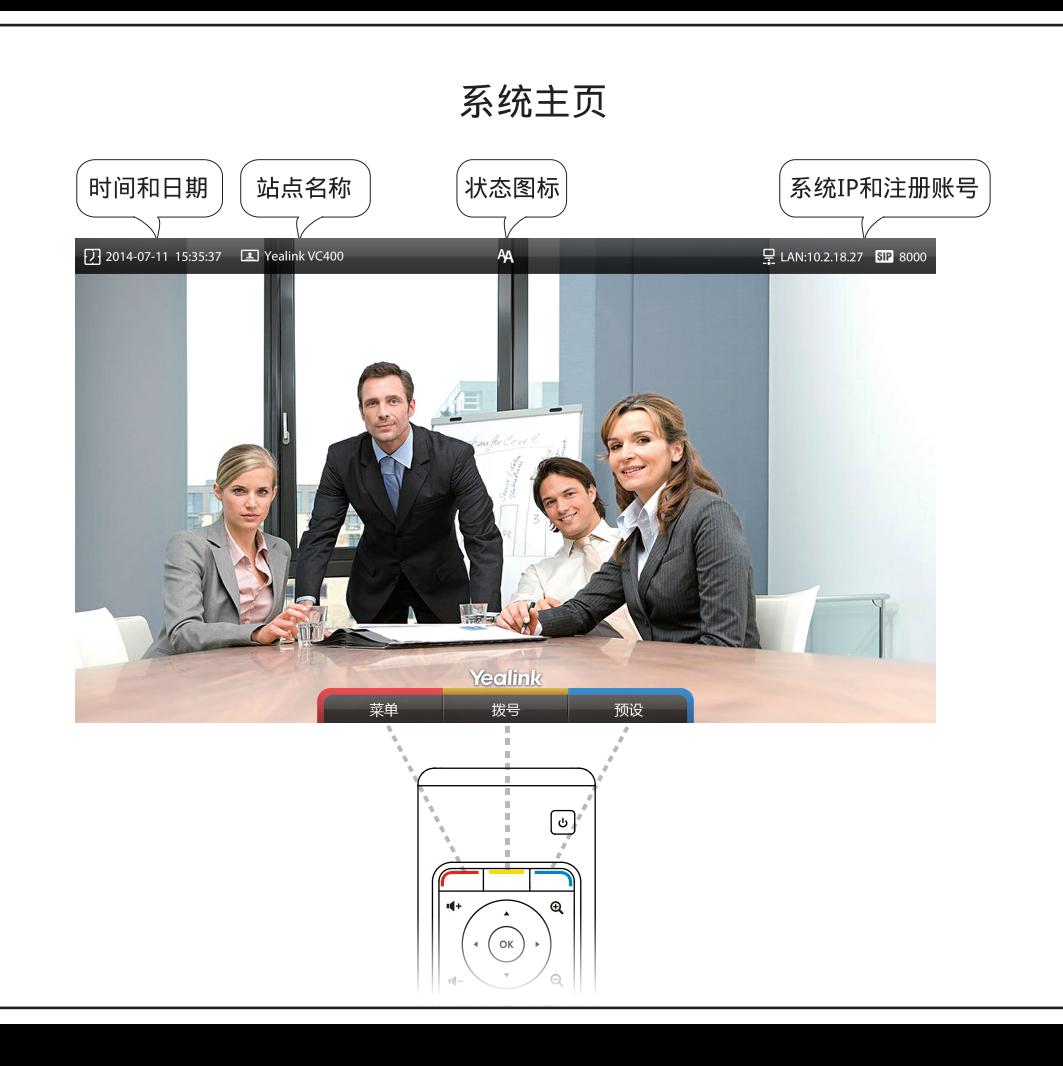

## 网络快速部署指南

● 为了保证VC400能够在您的网络中正常使用,请根据你的会场所处的角色进行以下设置,主会场必须公网 可达,分会场可参考主会场设置或采用智能穿透方式部署

#### 主会场

- 如果将设备系统部署在主会场,则必须至少拥有一个固定公网IP地址,以便其它设备可以通过网络访问到 该设备,你可以讲行如下设置:
	- . 如果你将VC400直接部署在公网,请为VC400设置一个固定的公网IP地址
	- · 如果你将VC400部署在内网(防火墙后),除了为VC400设置一个固定的内网IP地址之外,您还需要在防火 墙上为VC400设置端口映射

#### 设置固定IP地址

- 首先,您需要为VC400设置一个固定的IP地址。例如: 通过遥控器为VC400配置固定IP地址:
	- . 选择菜单->高级设置(默认密码:0000)->LAN配置
	- . 取消 【DHCP】复选框
	- . 在相应的区域中输入:IP地址、子网掩码、网关、DNS主服务器和DNS备份服务器

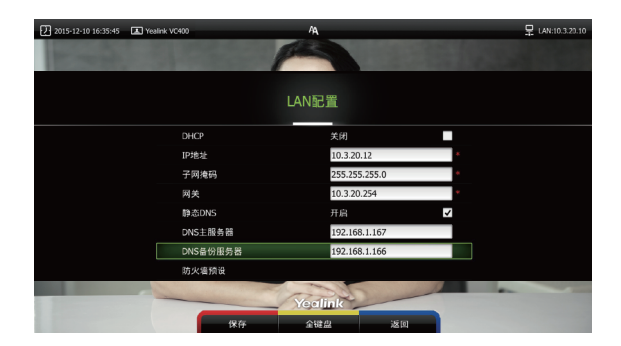

- . 按【保存 】键,保存配置
- . 显示器的液晶屏幕提示【需要重启系统使配置生效,是否立即重启?】
- . 选择【确认】重启系统

# 设置端口映射

如果你将设备部署在内网,您需要在防火墙上将以下端口映射至公网:

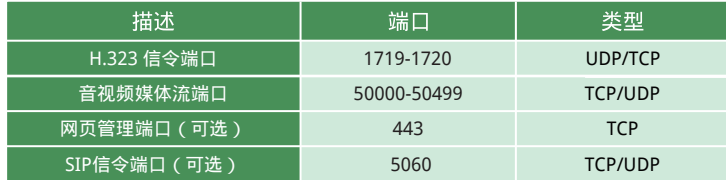

### 分会场

- 如果将设备部署在分会场,你可以采用如下两种方式进行部署:
	- 选项一:参照主会场进行部署,可呼入、可呼出
	- 选项二:采用智能穿透方式(零防火墙配置)进行部署,即插即用,但只能呼出不能呼入。

 $\overleftrightarrow{Q}$  采用智能穿透方式部署时, 如果你的网络有端口限制, 需要开放以下端口权限

 $\overline{Q}$ 建议分会场将网页管理端口(443/TCP)映射至公网,以便主会场可以远程管理、支持分会场

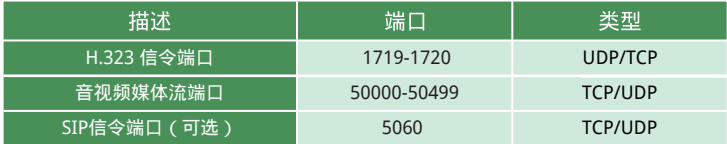

## 网络带宽需求

为了确保视频会议的效果,VC400对网络带宽的建议如下:

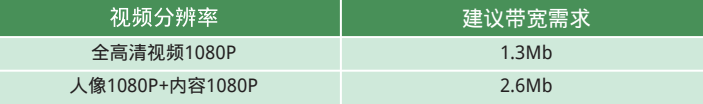

VC400所需网络带宽需求为上下行带宽需求,网络的上行带宽及下行带宽均需要满足需求 以上带宽需求为单路通话的带宽需求,主会场带宽需要根据分会场数量进行相应的增加

# 故障排查

- 完成VC400设备的安装部署后,你可以使用VC400拨打Yealink Demo环境来测试设备是否工作正常,如果 无法呼通Demo环境,请联系网络管理员检查您的内部网络是否通畅。
- 如果你是位于主会场的A 且您已按照前文第七页"主会场"章节所提到的方法对设备进行了部署,您可以 呼出位于分会场的B或者Yealink Demo, 但他们却无法接通你, 极有可能是因为你所处环境中的防火墙或者 网关不支持ALG功能,要解决这个问题请参考以下方法开启VC400上的NAT 功能。
- . 选择菜单->高级设置(默认密码:0000)->NAT/防火墙
	- . 从【类型】下拉框中选择【自动】,系统将自动获取当前网络的公网IP地址
- . 如果系统未能自动获取到公网IP地址,您可以在【类型】下拉框中选择【手动设置】
	- . 然后在【公网IP地址】区域,输入当前网络的公网IP地址
	- . 按【保存】键,保存当前配置

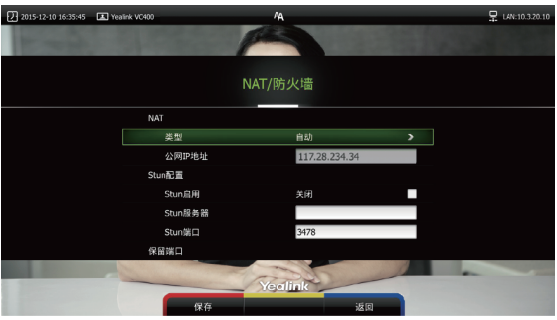

10 Yealink Demo环境IP:117.28.251.50、117.28.251.51

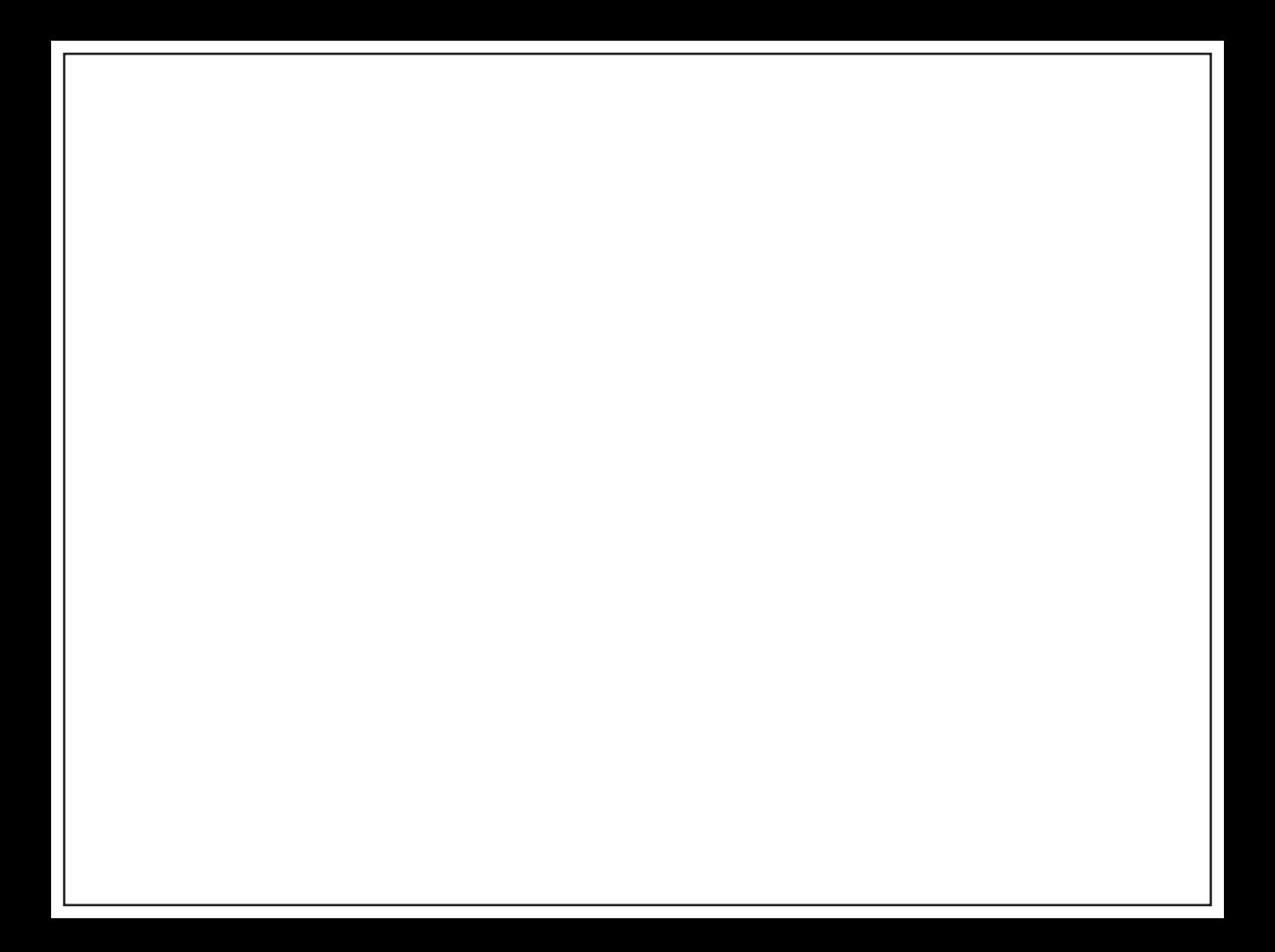

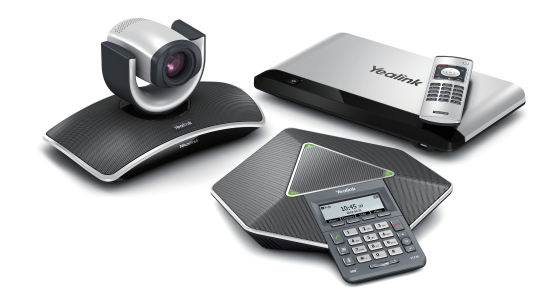

更多产品信息可进入官网查看下载 www.yealink.com.cn

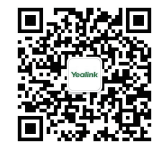

厦门亿联网络技术股份有限公司 网址: www.yealink.com.cn 地址: 中国厦门软件园二期望海路63号 楼4-5层(361008) 版权©亿联网络技术股份有限公司2015